# **INSTRUKTIONER FÖR ATT SKAPA EN ÅTERRAPPORT GENOM IDROTTSONLINE Projektstöd IF Barn- och ungdomsidrot**

1. Logga in och hamna på den första sidan.

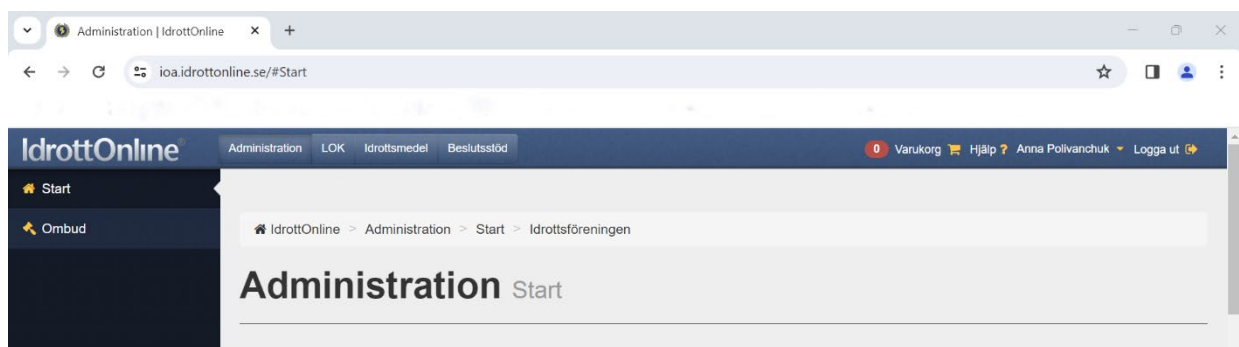

### 2. Klicka på **Idrotsmedel** i toppmenyn.

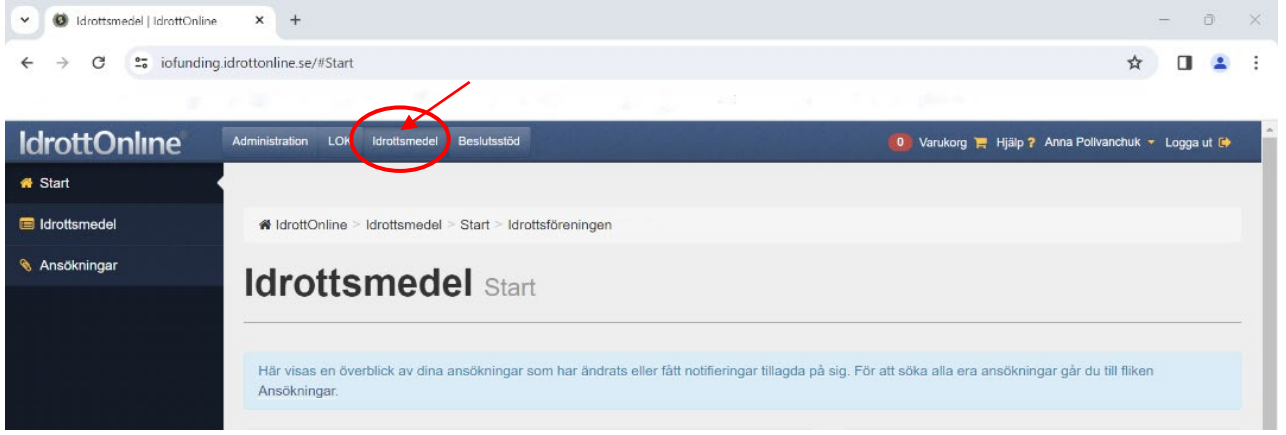

3. På startsidan för idrottsmedel finns en informationsruta på höger sida där föreningens aktuella återrapporter finns listade. Klicka på återrapportens namn för att öppna den.

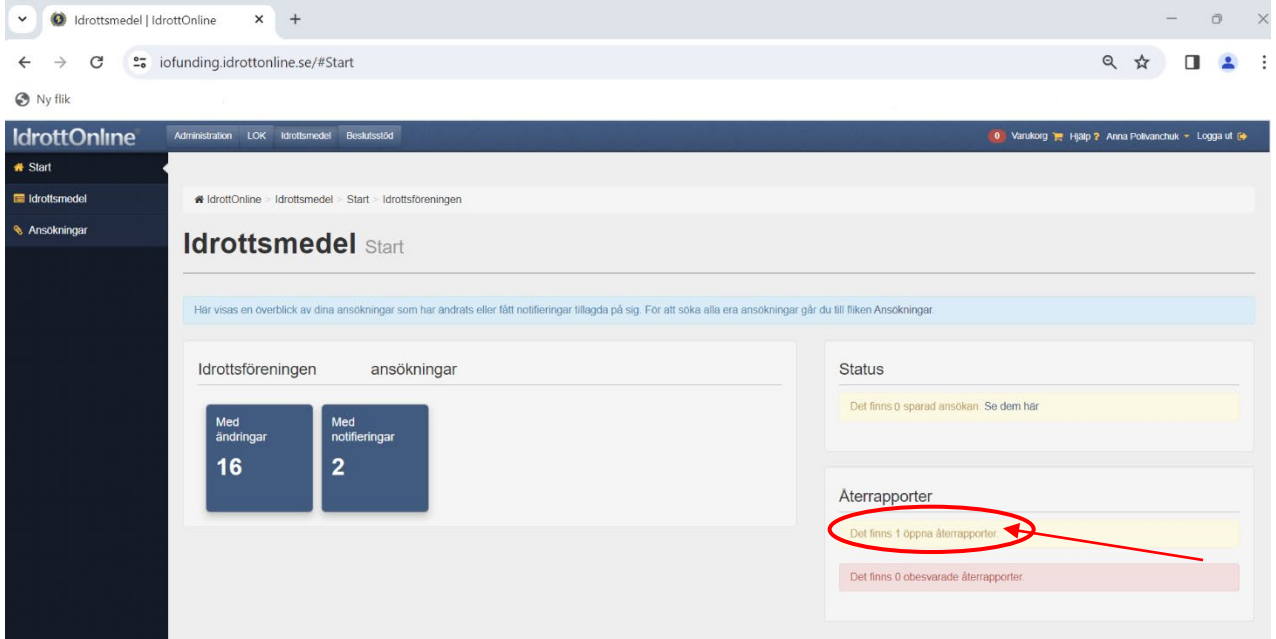

1. Det finns ett annat alternativ för att öppna en återrapport genom att klicka på Ansökningar till höger.

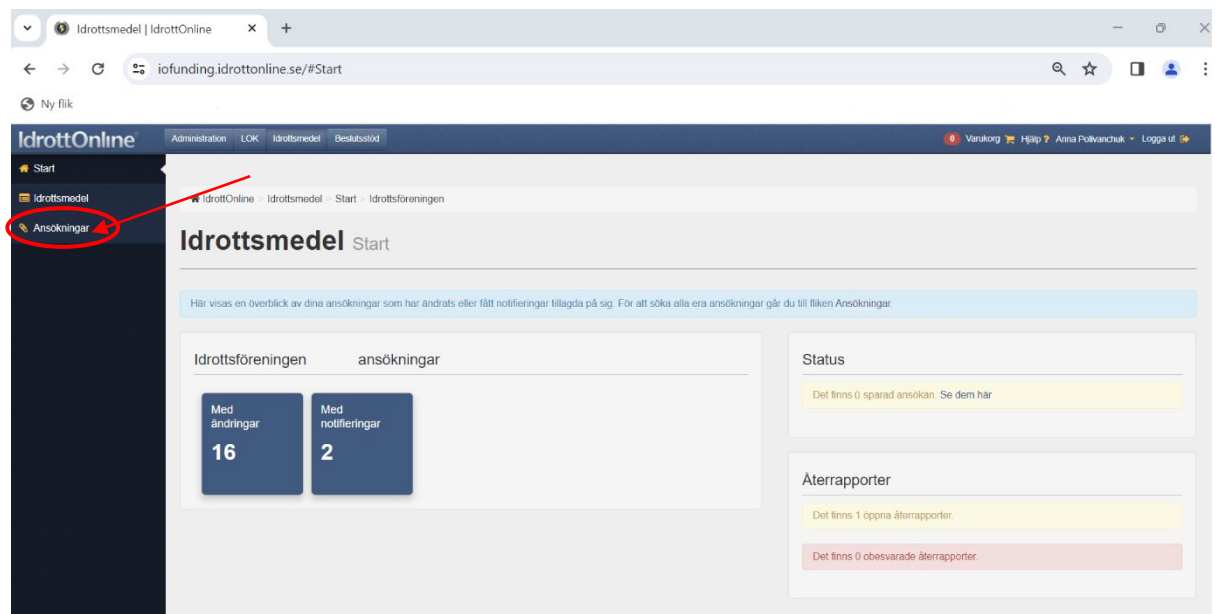

### 2. Klicka på **Ungdomsspelen VT 2024** under ansökan

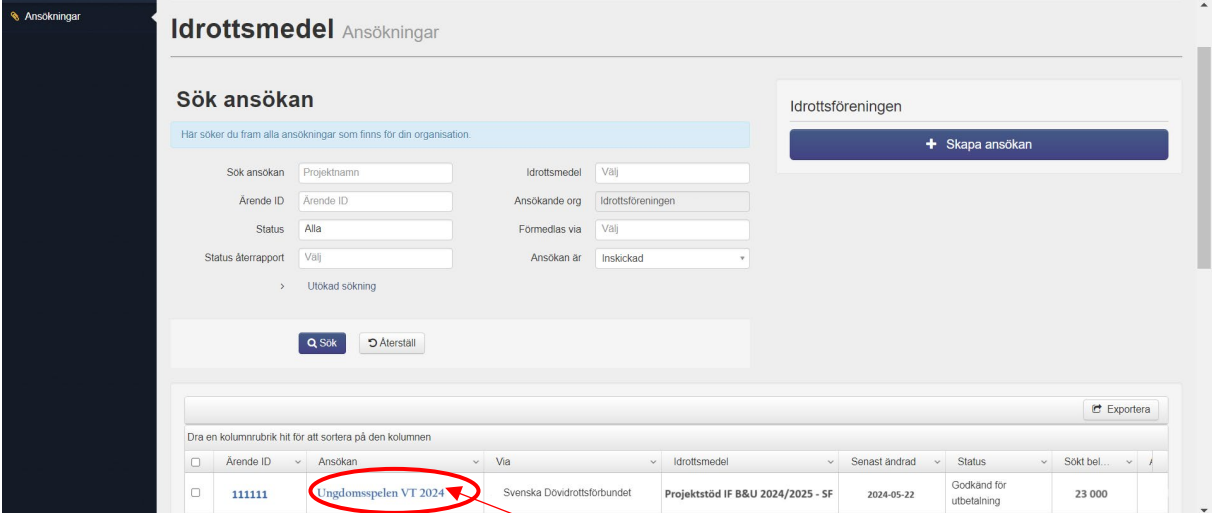

# 3. Öppna sedan fliken som heter **Återrapporter** och sedan klicka på **Projektstöd IF B&U 2024 SDI**

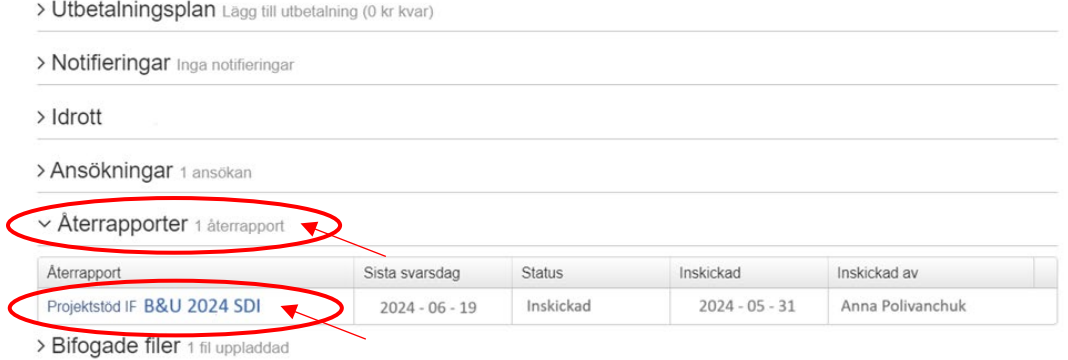

#### 4. Fyll i de efterfrågande uppgifterna (Del 1-5) i återrapporten.

V Formulär [Projektstöd IF B&U 2024 SDI] Typ: Aterrapport

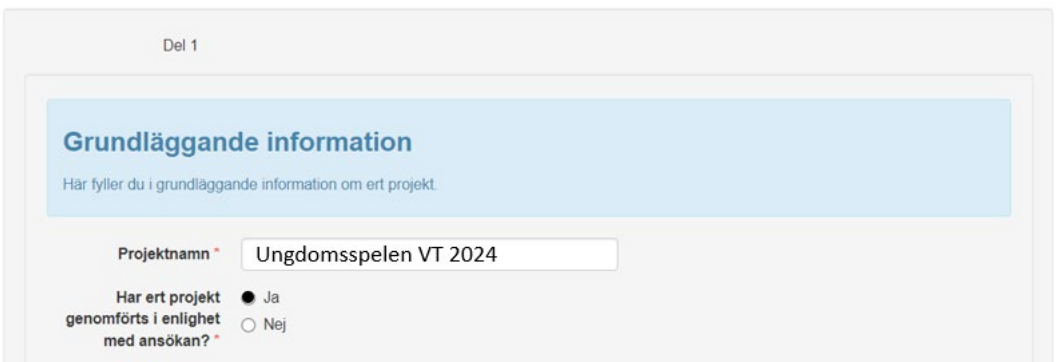

5. Ägaren av SDI bestämmer vilka roller som kan skicka in en återrapport. Om du inte kan skicka in en återrapport så kan du fylla i uppgifterna och klicka på Spara så kan någon annan i föreningen med rätt rolltillbehörighet senare gå in och skicka in återrapporten.

6. Klicka på knappen **Spara** eller skicka in återrapporten genom at klicka på **Skicka in**.

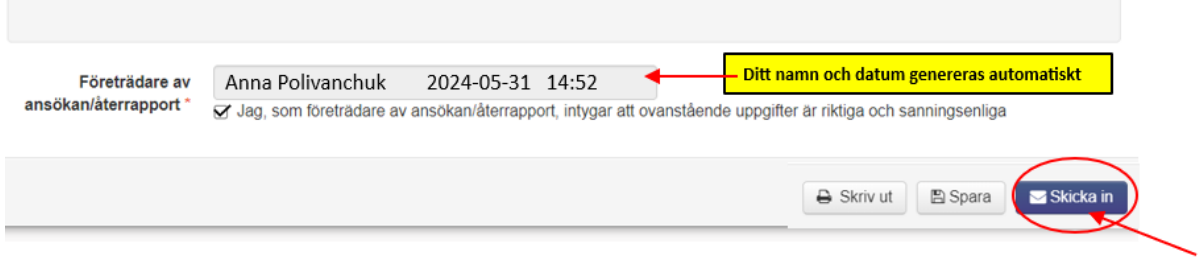

Om återrapporten redan har skickats in så står det vem som skickade in den, den som skickades in och status är Inskickad. Om du ändå klickar på återrapporten så ser du de inskickade svaren men du kan inte ändra något.